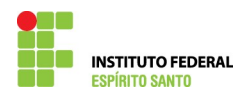

## **INCLUSÃO DE BENEFICIÁRIO DE PROCESSO DE EXERCÍCIO ANTERIOR NO SIAPE**

1) Escrever a transação >GRINBENEF no SIAPE (é necessário que o processo tenha sido cadastrado);

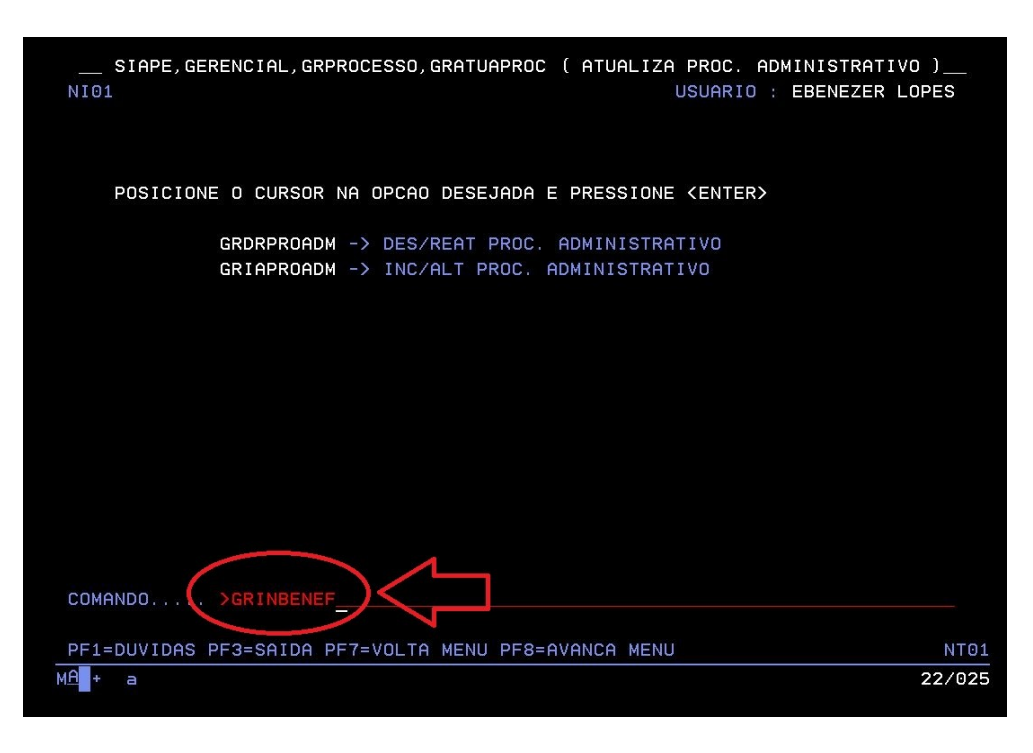

2) Preencher o número do processo gerado pelo SIAPE, quando ocorreu o cadastramento do processo;

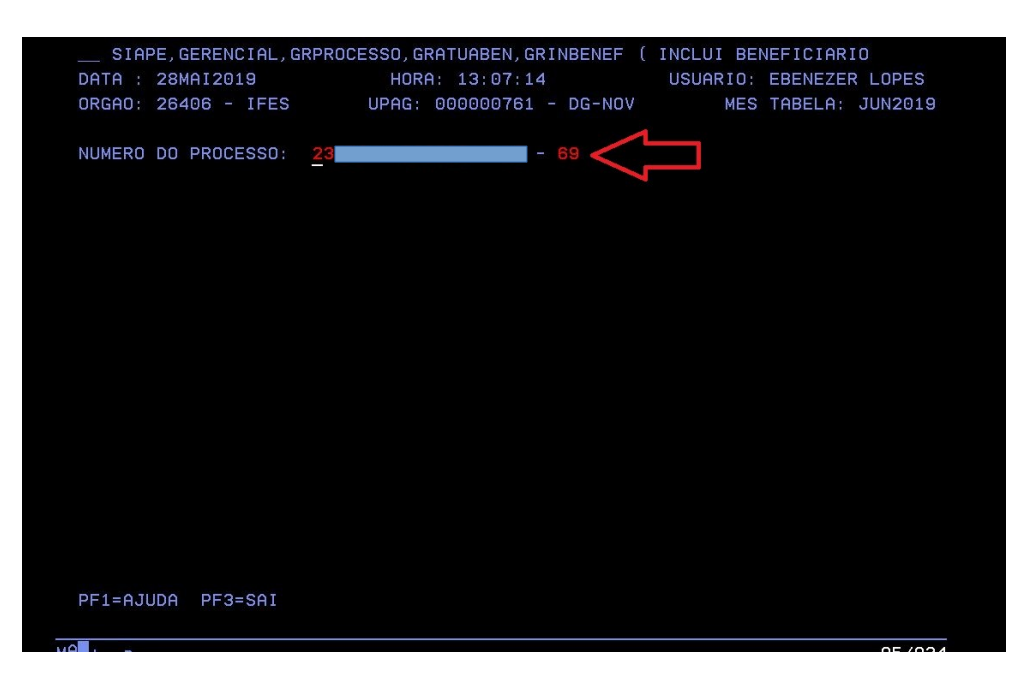

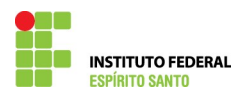

3) Escreva o nome do servidor ou instituidor de pensão;

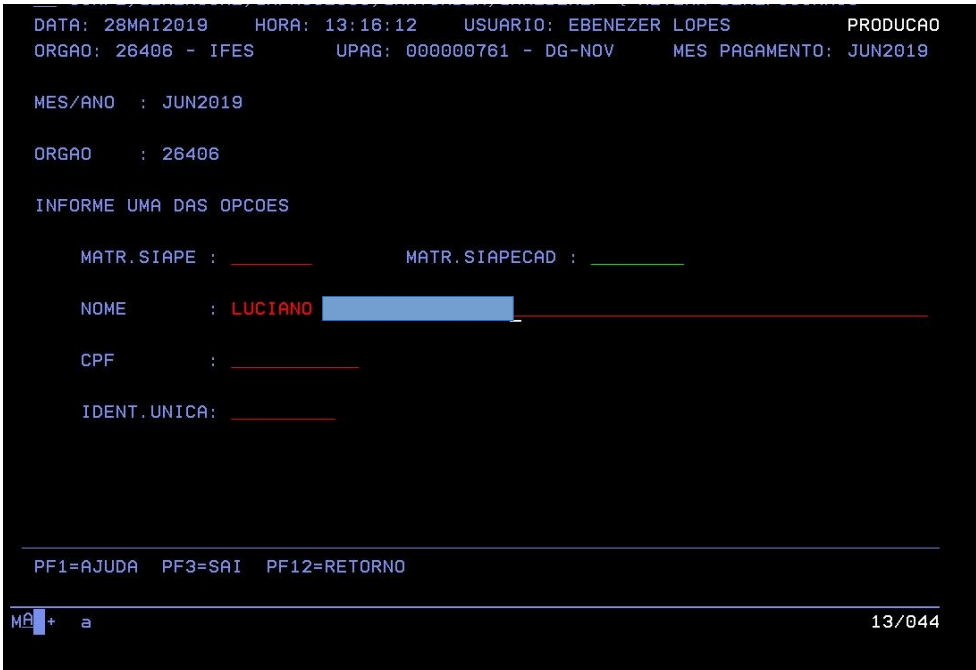

4) Escolher o nome do servidor na listagem apresentada pelo SIAPE;

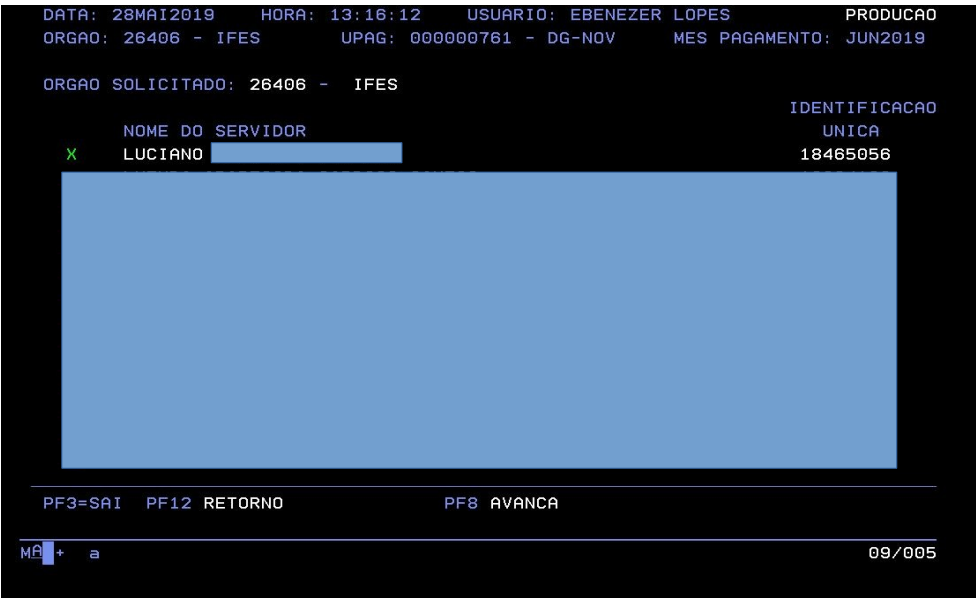

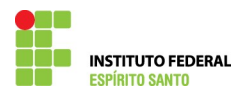

5) Caso o servidor tenha tido vínculos anteriores com o IFES, escolha a opção que apresenta a matrícula do cargo para o qual o valor é devido;

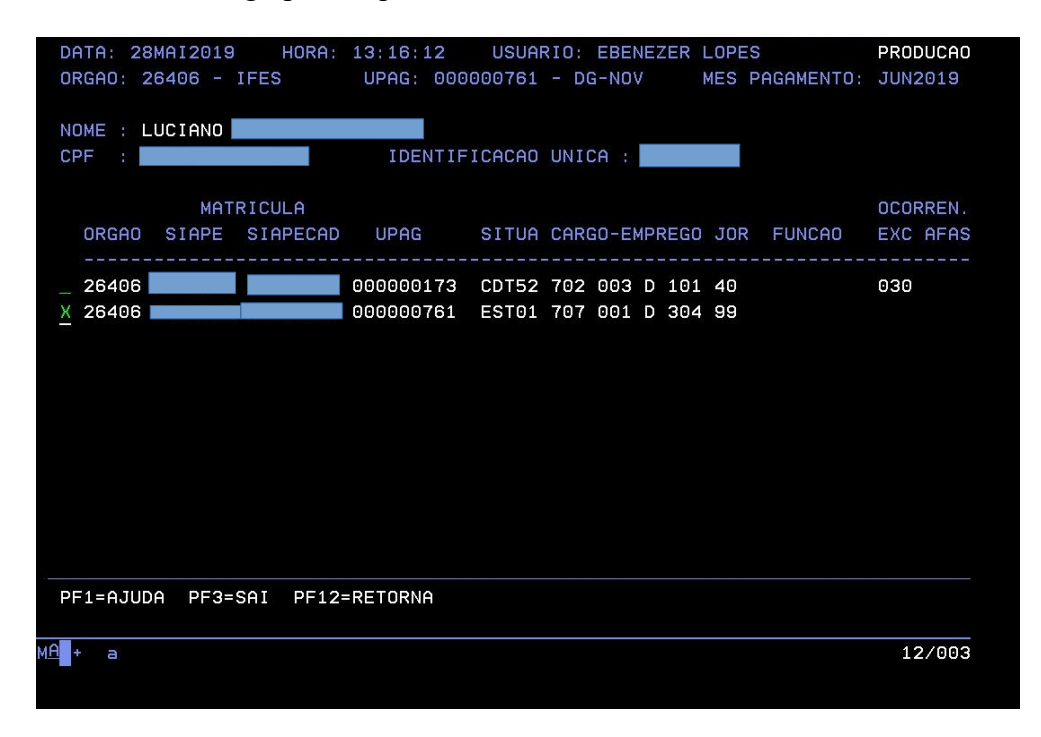

6) Preencha os dados da concessão;

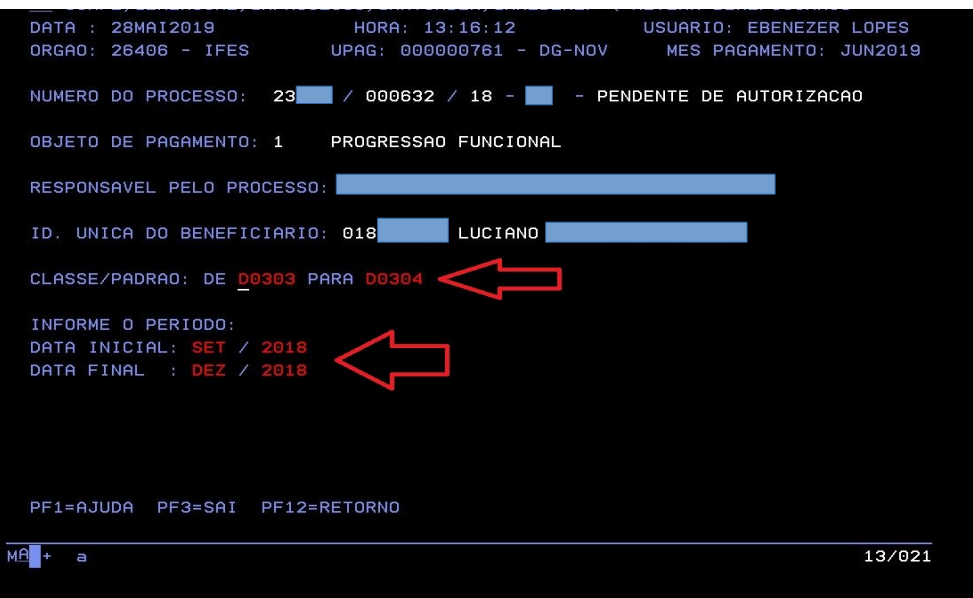

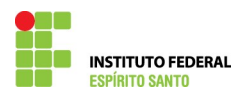

7) Preencha os valores totais devidos em cada mês, obtidos na Planilha de Cálculo da concessão - aperte a tecla "Enter";

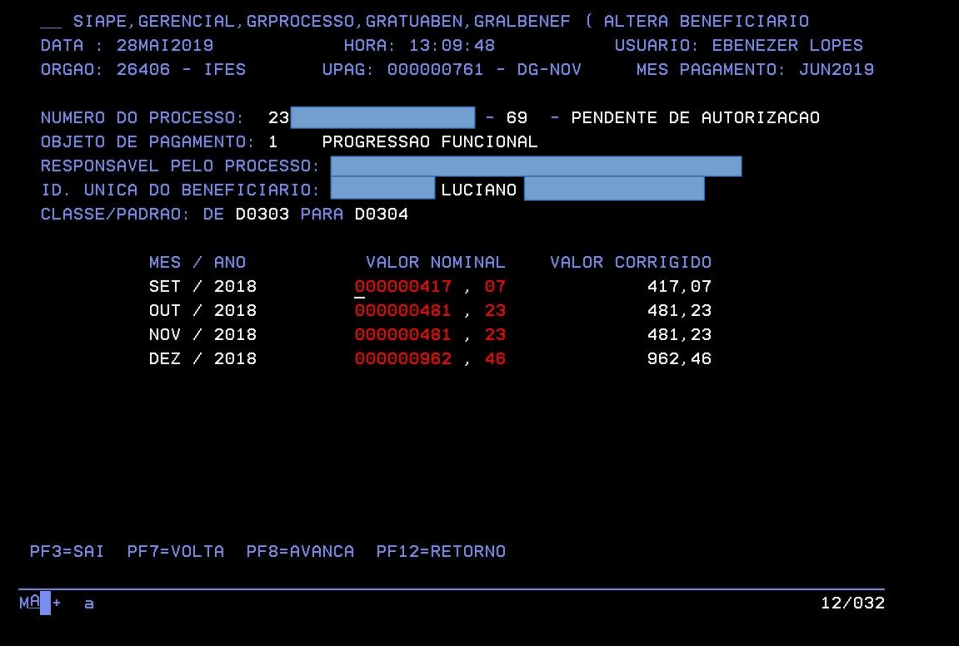

8) Nesta tela poderá visualizar o valor total lançado e os dados do processo, este **deverá ser igual** ao valor informado na Nota Técnica Conclusiva – confirme a alteração;

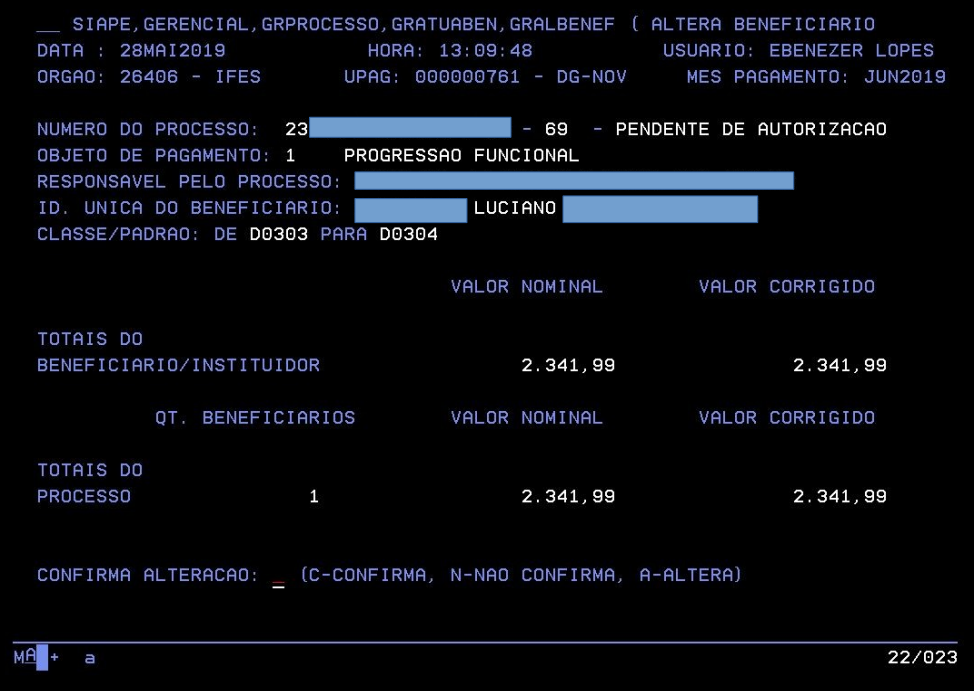

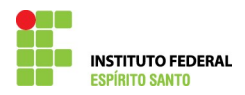

9) Escrever o comando >GRCOSITPRO no SIAPE;

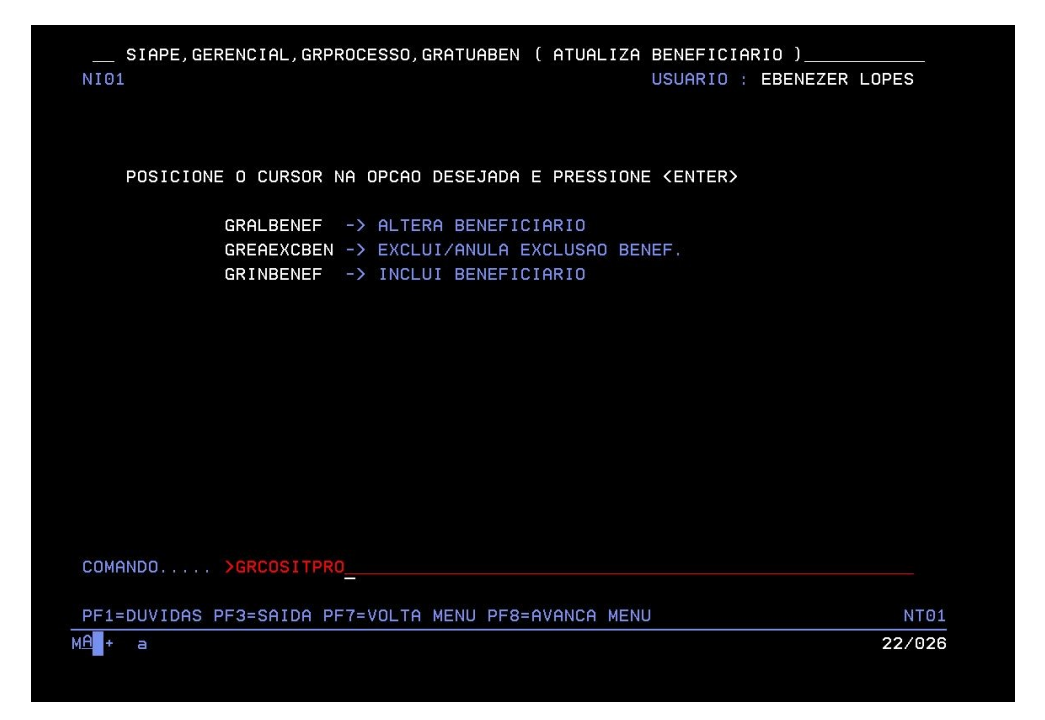

10) Escrever o comando >GRCOSITPRO no SIAPE;

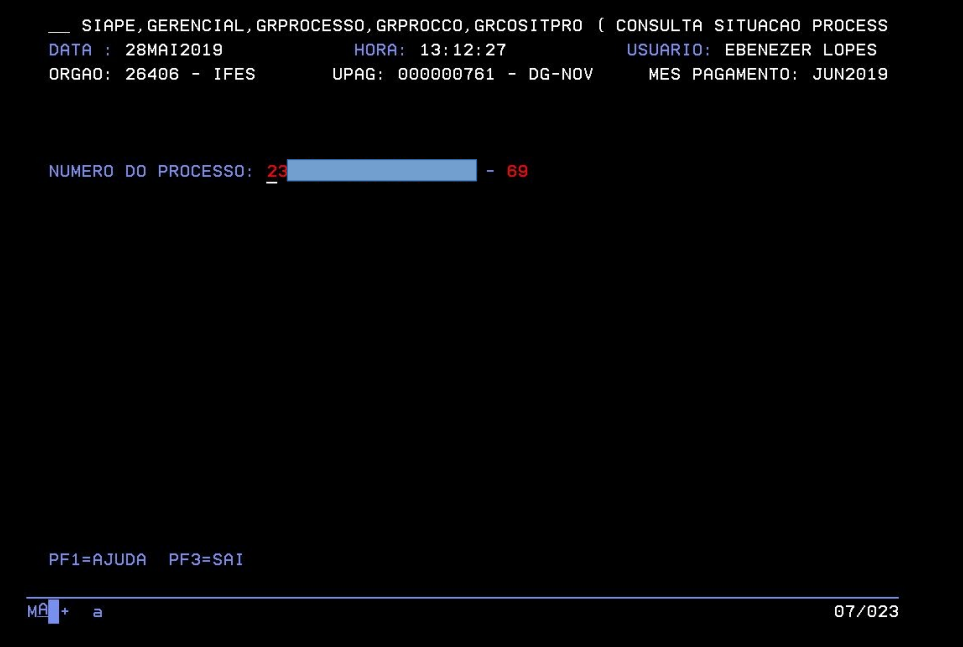

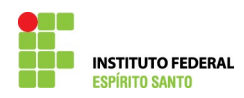

11) Escrever o comando >GRCOSITPRO no SIAPE;

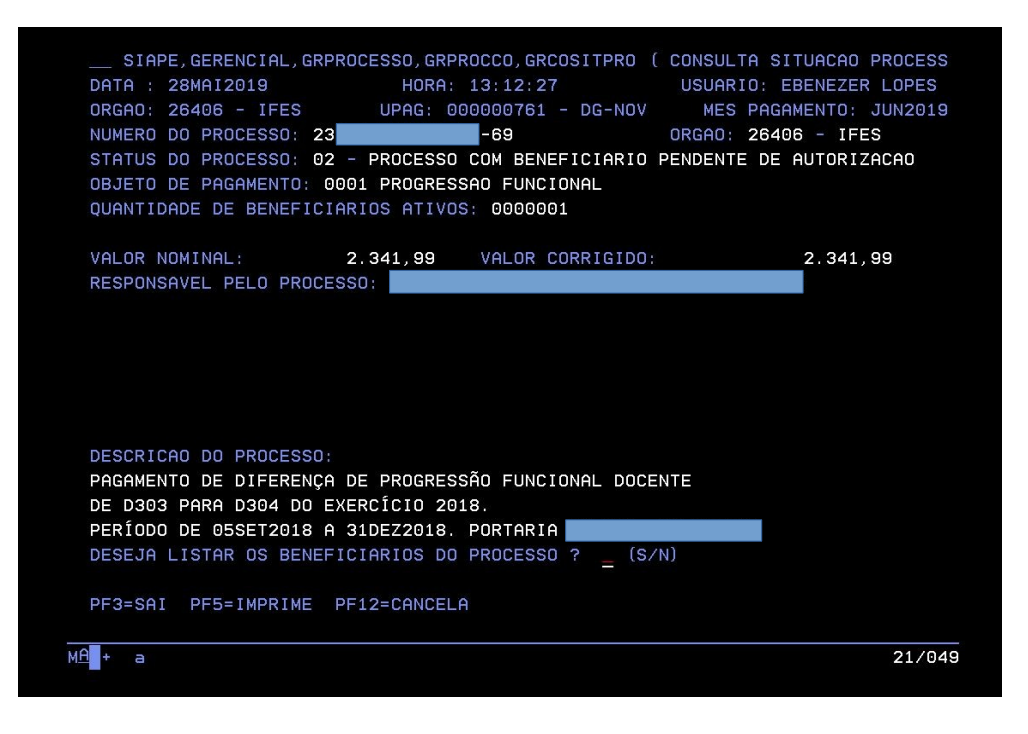

12) Imprimir esta tela apertando as teclas, simultaneamente, "CTRL+ P" e anexar ao processo;

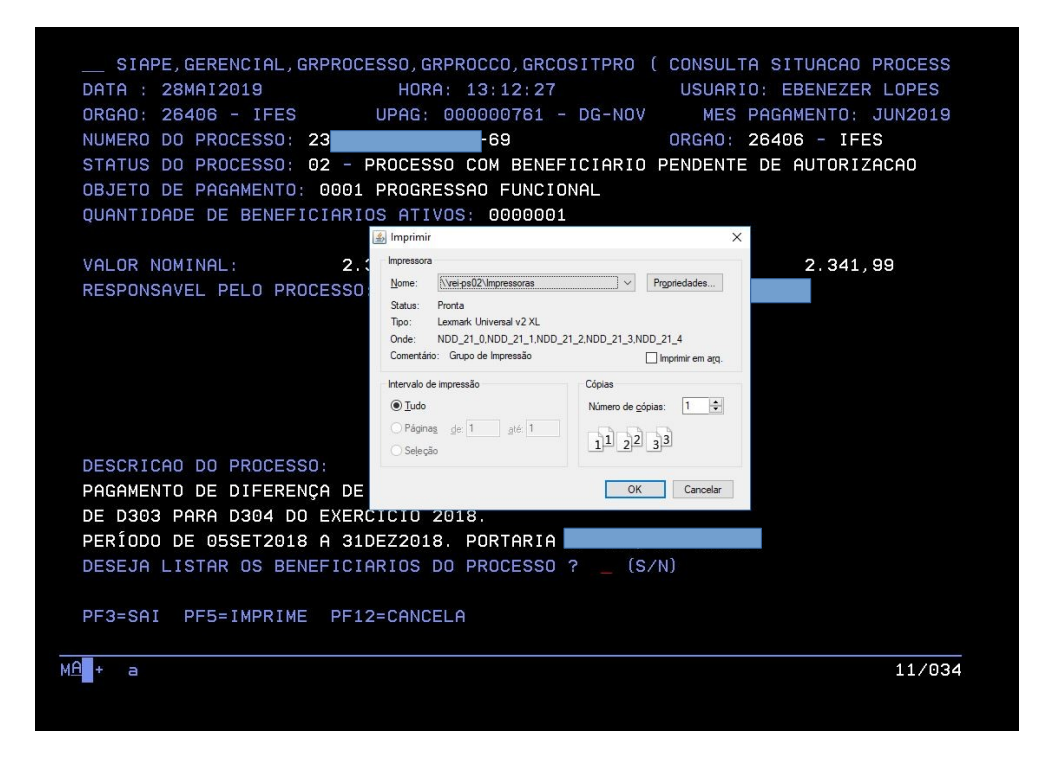

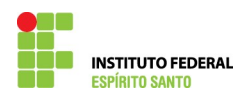

13) Selecione para listar os beneficiários do processo;

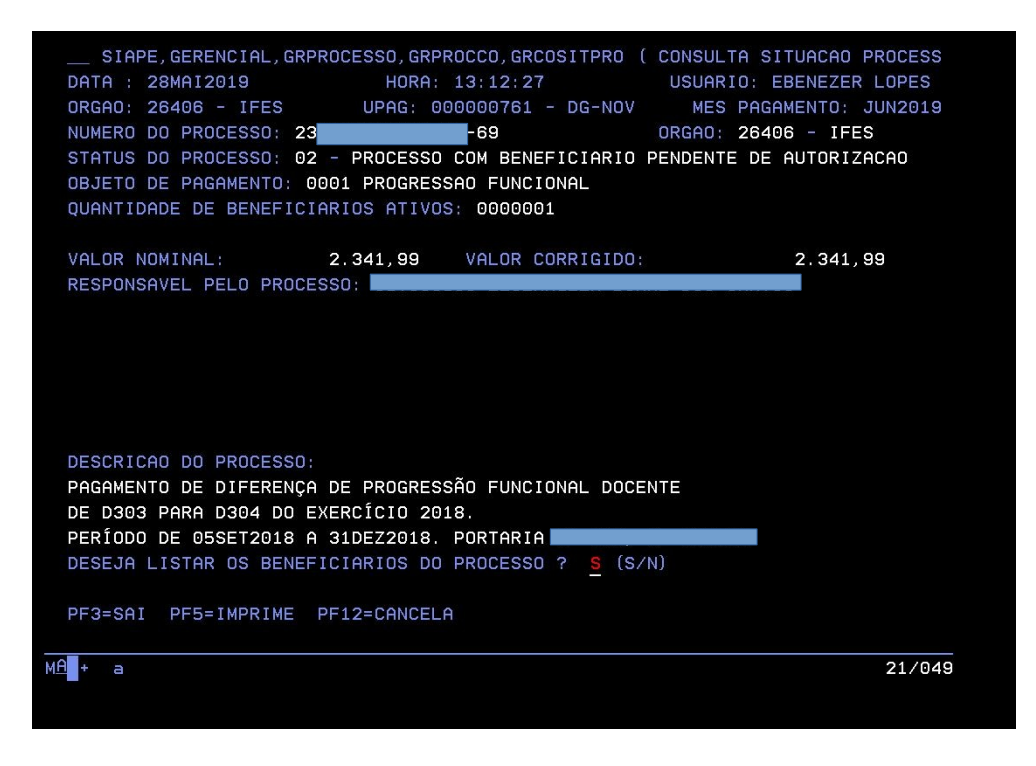

14) Selecione o beneficiário, imprima esta tela apertando simultaneamente as teclas"CTRL+ P" e anexe ao processo;

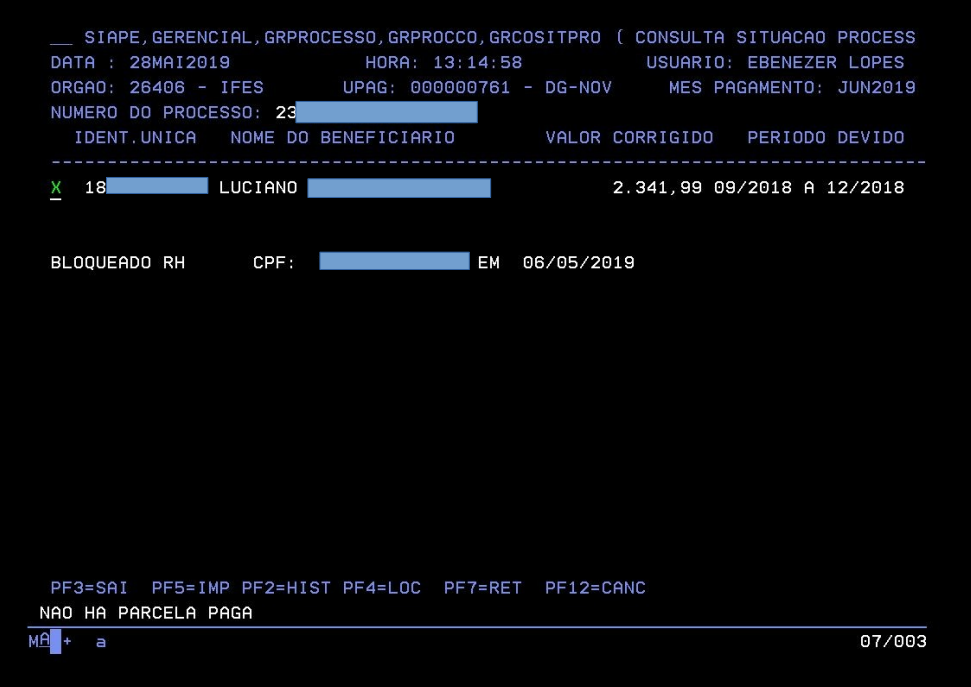